### **Mark a note template as a favorite**

- 1. Click the clear flag icon on the end of the Templates line to turn the flag blue.
- 2. To remove a template from the Favorites list, click the red **X** icon on the end of the Templates line.

## **Complete and sign a note**

- 1. Open an existing note on the **Documents** subtab.
- 2. Navigate through the note, supplying information in various fields as necessary.
- 3. Scroll to the **Signatures** section at the bottom of the note, and click **Click here to sign.**
- 4. Click OK.

## **Create an addendum**

1. On the Documents sub-tab, click the **Open** 

**Finalized Document** .

- 2. Click the **Select an Addendum Template** dropdown and select the desired addendum template.
- 3. Click the **Create addendum B** button.
- 4. Enter the desired data for the addendum.
- 5. Click **Save and Close 3**, or **Sign** the document.

### **Physician Documentation tools**

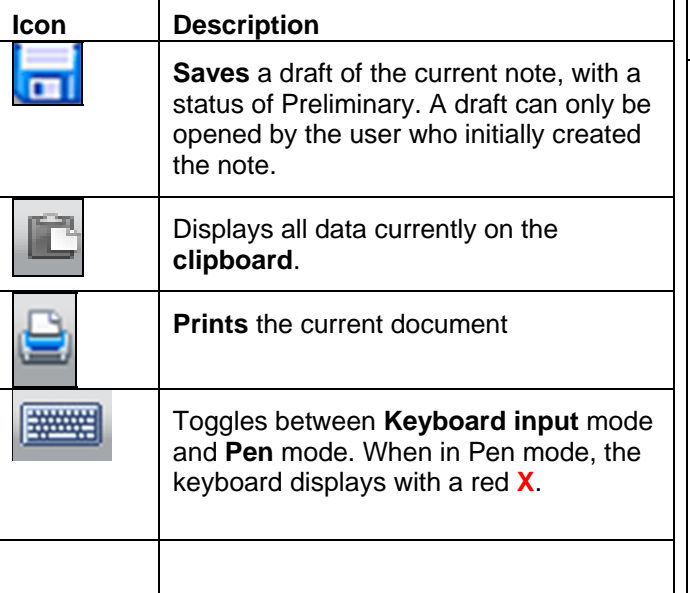

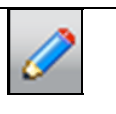

When Pen is in active input mode, the The **Previous Page** and **Next Page**  icon displays in blue, and the cursor 00 icons scroll forward and backward changes to a dot. Click the left mouse through the note. button and drag the cursor to 'write' on the note. isk here to additempre sections<br>A = Akmelon - AM = Audrice - R = Rum - C = Controlon icon. Use this tool to delete markings that were made with the Pen tool. When the eraser is active, the cursor changes to "invalidated". an erase. Touch the cursor to a line to delete it. You **can not undo** the action of erasing. A = Abrasion AV = Anulsion B = Burn C = Contusion D = Dett Top of Form Custom Zoom Custom Zoom You can use the Eraser Box to delete a Fit Width section of ink that was created with the 50%<br>60%<br>75%<br>90% Pen tool. The cursor changes to an eraser when the eraser box is active. 100% Click and drag the cursor to draw a box. Everything within that box will be deleted. .<br>**A = Abrasion XV = Avultion B = Burn C = Contusion D = C** 

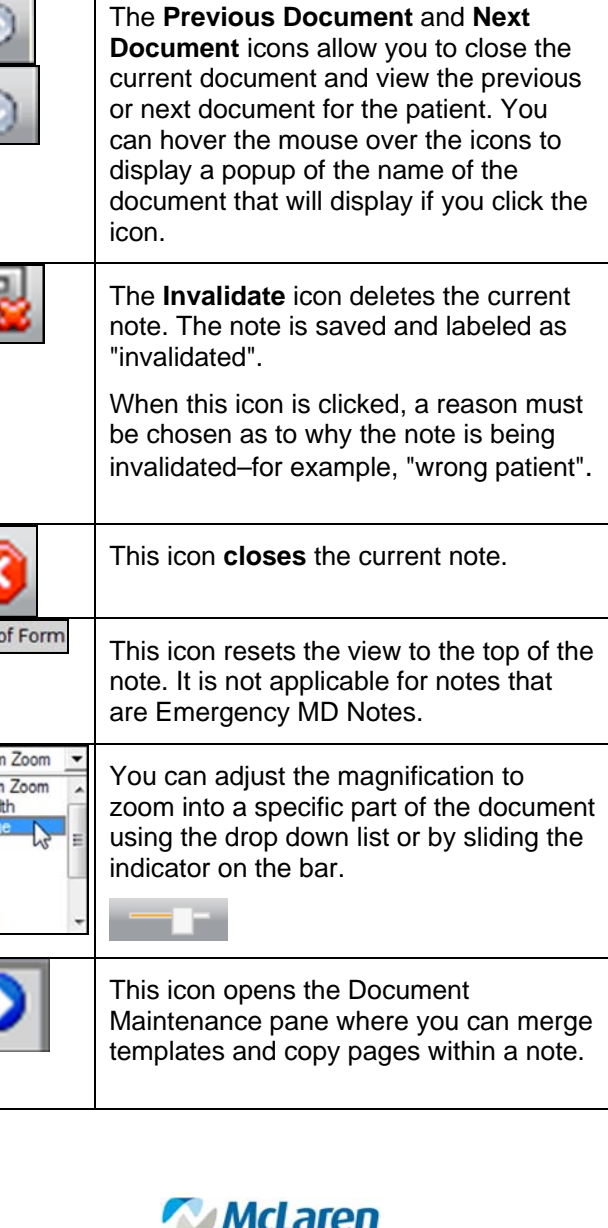

**FLINT** 

### **Copying Vitals to the Clipboard**

- 1. Hover over the value on the Vitals tab.
- 2. Click the value.
- 3. To remove a value from the clipboard, hover over that value, click to remove from clipboard.

# **Copying CPOE Orders to the Clipboard**

- 1. Click the **CPOE** tab, go to Order Queue.
- 2. Click the **Clipboard** button.
- 3. Select the checkbox next to each order to add to the clipboard.
- 4. Click the **Add to Clipboard** button.

### **Entering data in a note/document**

- Depending on how the template is setup, there can be several different ways to enter/select data in a note.
	- For text fields, click the field and enter the desired text.
	- Some fields, that correspond to the Patient Profile, open a specific module in the Patient Profile when you click in the field. After data is entered and saved in the Patient Profile module, it automatically populates in PhysDoc.
	- $\bullet$  If the field is a check box, click the check box to select it. To deselect it, click it again.
	- Certain fields automatically populate when they are a gallery item in the template and cannot be modified (for example: last Vitals).
	- Dragon Voice Recognition software/microphone (if applicable at your facility)
	- $\bullet$  **Macros** – you can have a macro created by McKesson which allows you to type the macro name and your desired text will appear. **NOTE:** To request that a macro be created for you, go to website **wsp.mclaren.org**, scroll down to the bottom, and click the "PhysDoc Macro Request Form" link on the right side of the screen. Complete the form and email to the specified email address.

## **Status Descriptions of Existing Documents**

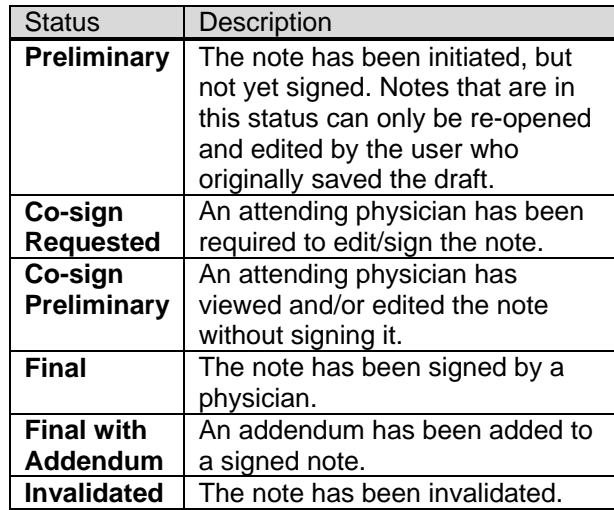

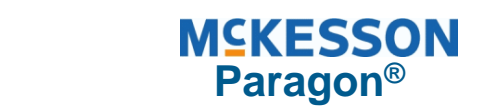

**Physician Documentation Quick Reference** 

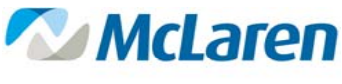

**FLINT** 

## **To Access Physician Documentation**

- 1. Log in to WSP.
- 2. Select the **Documentation** tab.

#### **Create a new note**

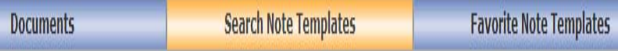

-To create a note from the **Documents** sub-tab (must have Favorite Note Templates flagged), click the drop down arrow under **Create From A Favorite**.

-To create a note from **Search Note Templates** subtab**:** 

- 3. Select the desired note template from the list **Search By Template Type**.
- 4. Click the **Blue Notebook in** next to the desired note template.

-To create a note from the **Favorite Note Templates** 

sub-tab, click the **Blue Notebook interest is a set to the** desired note template on the Favorite Note Templates sub-tab.